# DELTA Electronics

# DVP Series(ES/ES2)

# DVP Series

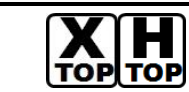

지원버전 OS V4.0 이상 XDesignerPlus 4.0.0.0 이상

# **CONTENTS**

본사 ㈜M2I의 "Touch Operation Panel(M2I TOP) Series"를 사용해주시 는 고객님께 감사드립니다. 본 매뉴얼을 읽고 "TOP–외부장치"의 접속 방법 및 절차를 숙지해 주십시오.

# 1. 시스템 구성 2 페이지

접속에 필요한 기기, 각 기기의 설정, 케이블, 구성 가능한 시스 템에 대해 설명합니다.

본 절을 참조하여 적절한 시스템을 선정하십시오.

### 2. TOP 기종과 외부 장치 선택 3 페이지

TOP 기종과 외부 장치를 선택합니다.

## 3. 시스템 설정 예제 4 페이지

본 기기와 해당 외부 단말기의 통신 접속을 위한 설정 예제를 설명 합니다. "1. 시스템 구성"에서 선택한 시스템에 따라 예제를 선택 하십시

# 4. 통신 설정 항목 6 페이지

TOP 통신 설정 하는 방법에 대해서 설명합니다. 외부 장치의 설정이 바뀔 경우 본 장을 참조 하여 TOP의 설정도 외부 장치와 같게 설정하십시오.

## 5. 케이블 표 9 페이지

오.

접속에 필요한 케이블 사양에 대해 설명합니다.

"1. 시스템 구성"에서 선택한 시스템에 따라 적합한 케이블 사양 을 선택 하십시오.

## 6. 지원 어드레스 10 페이지

본 절을 참조하여 외부 장치와 통신 가능한 어드레스를 확인하 십시오.

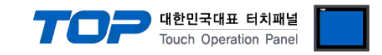

# 1. 시스템 구성

TOP와 "Delta Electronics – DVP Series"의 시스템 구성은 아래와 같습니다.

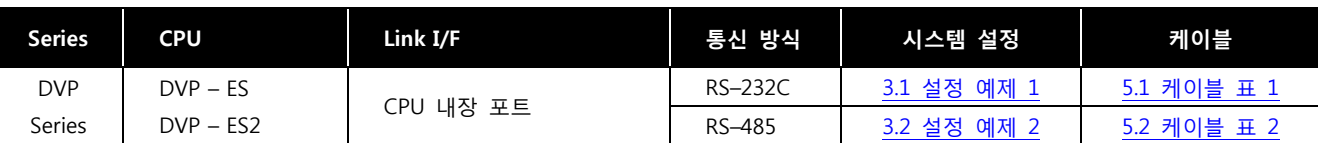

### ■ 연결 구성

• 1 : 1(TOP 1 대와 외부 장치 1 대) 연결 - RS232C/422/485 통신에서 가능한 구성입니다.

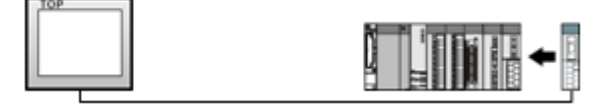

ㆍ1 : N(TOP 1 대와 외부 장치 여러 대) 연결 – RS422/485 통신에서 가능한 구성입니다.

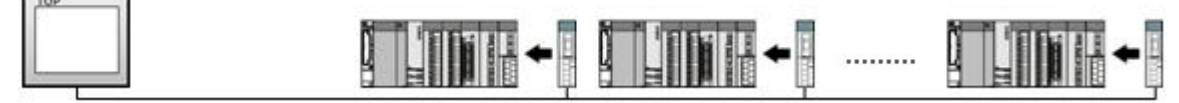

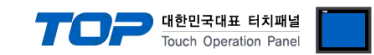

# 2. TOP 기종과 외부 장치 선택

TOP와 연결 될 외부 장치를 선택 합니다.

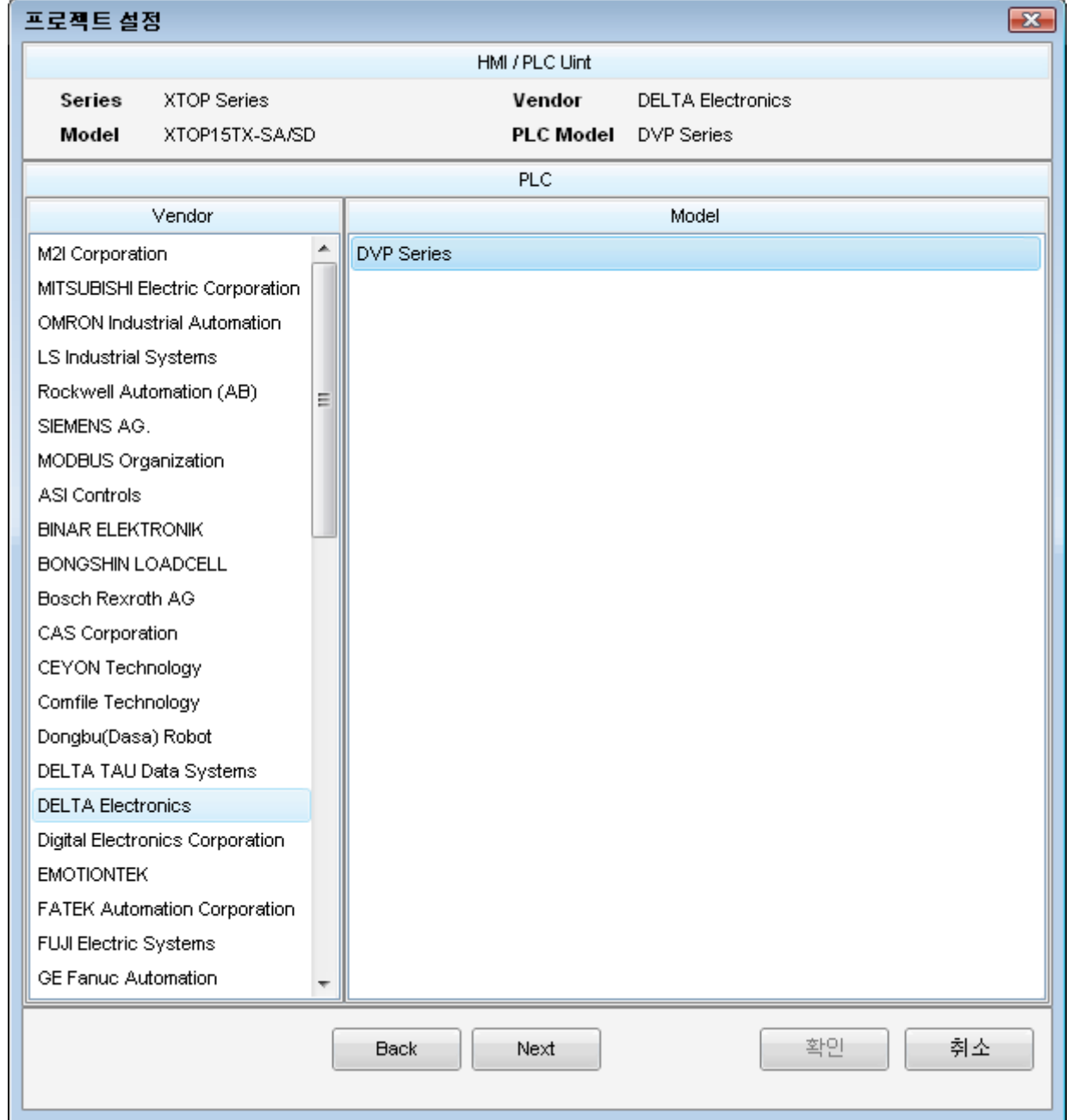

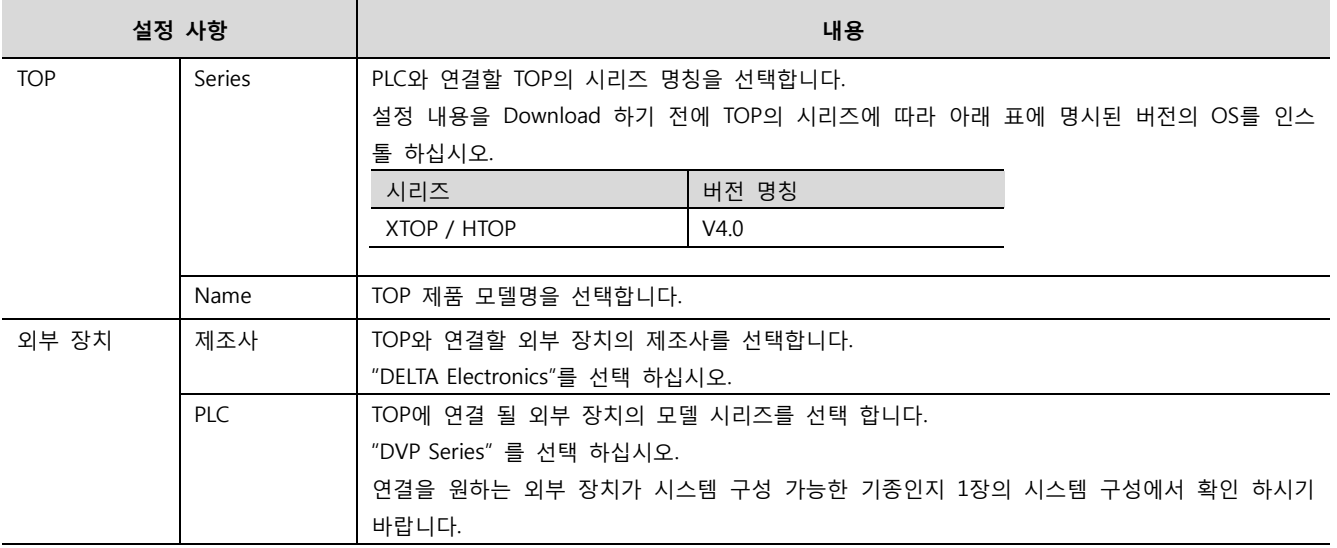

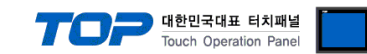

# 3. 시스템 설정 예제

TOP와 DVP Series의 통신 인터페이스 설정을 아래와 같이 권장 합니다.

#### <span id="page-3-0"></span>3.1 설정 예제 1

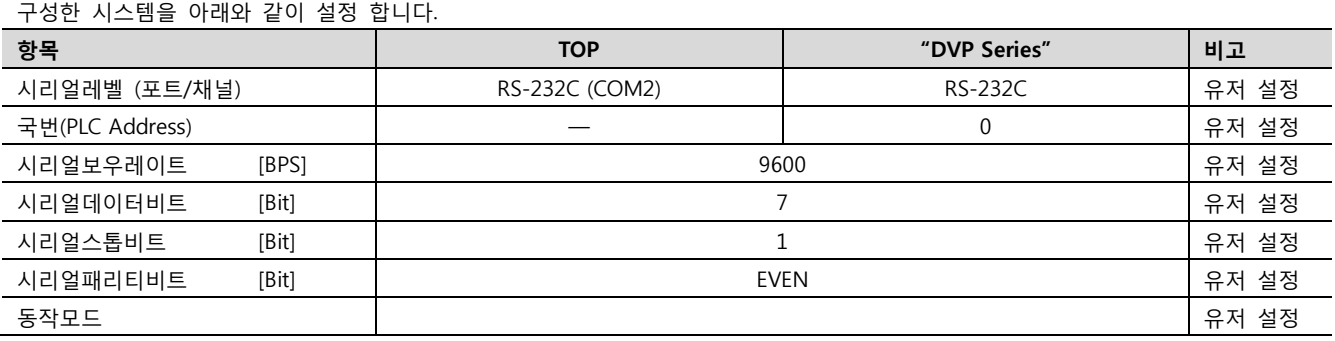

#### (1) XDesignerPlus 설정

[프로젝트 > 프로젝트 설정]에서 아래 내용을 설정 후, TOP 기기로 설정 내용을 다운로드 합니다..

□-프로젝트 ■ [ 프로젝트 > 프로젝트 속성 > 프로젝트 > 설정 > TOP Name ] 白 TOP 설정 TOP 의 통신 인터페이스를 설정 합니다. - XTOP15TX-SA/SD – 우측 윈도우에서 [ HMI 설정 > HMI 설정 사용 체크 > 장치 관리자 ] <u>⊫PLC 설정</u> HMI설정 | 특수버퍼 동기화  $\dot{F}$  COM2 (1) ■ HMI 설정 사용 EPLC1 : DVP Series │ 시스템 설정 │ PLC 설정 │ 장치 관리자 │ 인터페이스 │  $-COM1(0)$ \* 통신 포트 --- Ethernet (0)  $+$  COM 1  $+$  COM 2 -- FieldBus (0) - 보우레이트: 9600 - 보우레이트: 9600 L. USB Device (0)  $\rightarrow$  $\ddot{}$  $\overline{7}$  $\overline{7}$ 白·cr 카드 설정 - 데이터 비트:  $\rightarrow$ - 데이터 비트:  $\overline{\mathbf{v}}$ - CFCard - 정지 비트:  $\overline{1}$ - 정지 비트:  $\overline{1}$ ÷  $\ddot{\phantom{1}}$  $-$  페리티 비트 $=$ Even ٠  $-$  페리티 비트 $\colon$ Even ⊋ **RS-232C** - 신호레벨 :  $\ddot{}$ ▶ ■ 외부 장치 설정 "DVP Series" 대한 통신 드라이버의 옵션을 설정 합니다. 통신옵션 PLC국번(PLC) €  $\overline{a}$ 프로토콜 모드 ASCII ₹ – PLC 국번(PLC) : 외부장치 설정 국번

– 프로토콜 모드 : Protocol Frame 형식 상에서 RTU/ASCII 모드를 선택합니다.

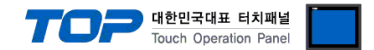

#### (2) 외부 장치 설정

"DVP Series의 Dvp0 – Delta WPLSoft"를 사용하여 아래와 같이 설정 하십시오. 설정 내용을 다운로드 후, 외부 장치의 전원을 Reboot 하십시오.

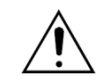

본 예제에서 설명된 내용보다 더 자세한 설정법은 외부기기의 사용자 매뉴얼을 참조하십시오.

Step 1. "Dvp0 – Delta WPLSoft" 프로그램을 실행합니다.

Step 2. 상단의 'Tool' 바에서 'Communication' → 'Transfer Setup'을 실행시킵니다.

Step 3. PLC에서 읽어올 정보를 체크 후 'OK' 버튼을 누릅니다.

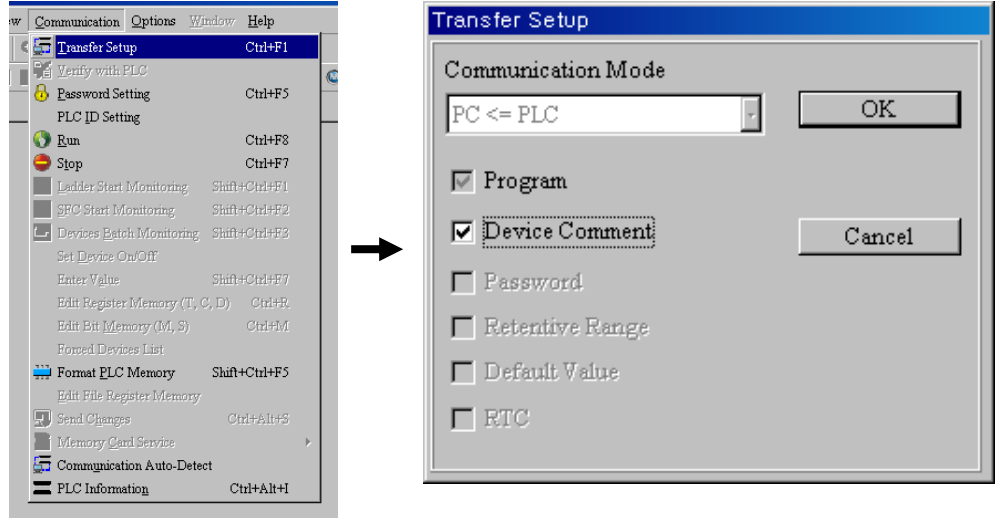

Step 4. 왼쪽 툴바에서 'Communication' → 'RS232'를 더블 클릭합니다.

Step 5. 'Communication Setting' 창에서 통신설정을 합니다.

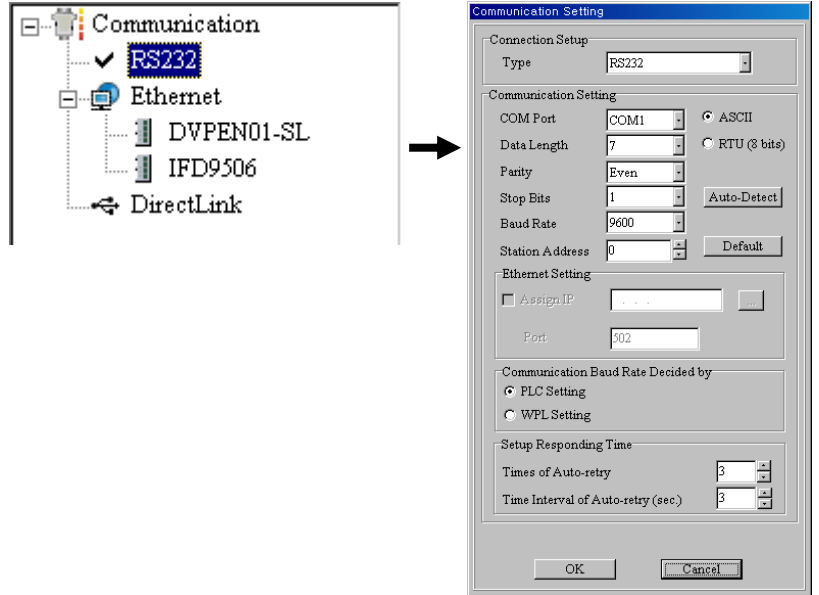

Step 6. Step2와 마찬가지로 'Transfer Setup'을 실행 시킨 후 'Communication Mode'를 'PC => PLC'로 바꾼 후 전송합니다.

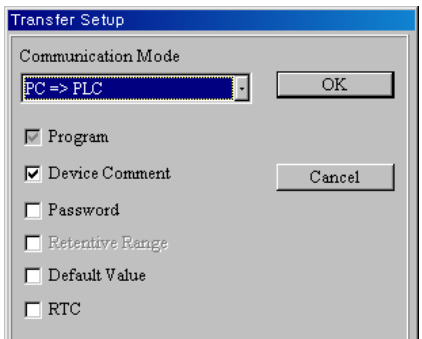

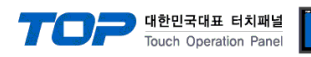

#### <span id="page-5-0"></span>3.2 설정 예제 2

구성한 시스템을 아래와 같이 설정 합니다.

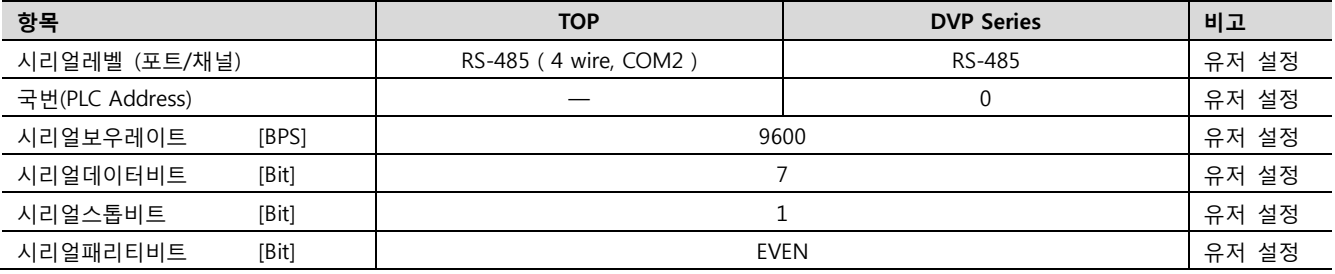

#### (1) XDesignerPlus 설정

[프로젝트 > 프로젝트 설정]에서 아래 내용을 설정 후, TOP 기기로 설정 내용을 다운로드 합니다.. E-프로젝트 ■ [ 프로젝트 > 프로젝트 속성 > 프로젝트 > 설정 > TOP Name ] 白~ 설정 TOP 의 통신 인터페이스를 설정 합니다. **MENTIOPO4TW**  – 우측 윈도우에서 [ HMI 설정 > HMI 설정 사용 체크 > 장치 관리자 ] 古·PLC 설정 HMI 설정 | 특수 버퍼 동기화  $\Box$  COM2 (1) ■ HMI 설정 사용 i- PLC1 : Panasonic FP Serie  $-COM1(0)$ │ 시스템 설정 │ PLC 설정 │ 장치 관리자 │ 인터페이스 │ -- Ethernet (0) \* 통신 포트  $-$  FieldBus  $(0)$  $+$  COM 1  $+$  COM 2  $USB$  Device (0) - 보우레이트: 9600 - 보우레이트: 9600 ⊋ ⊋ 白· CF 카드 설정 - 데이터 비트:  $7<sup>7</sup>$  $\overline{\mathbf{v}}$ - 데이터 비트:  $7<sup>7</sup>$ ⊋ - CFCard - 정지 비트:  $\overline{1}$  $\ddot{}$ - 정지 비트:  $1$  $\overline{\phantom{0}}$  $-$  페리티 비트: Even - 페리티 비트 : Even  $\overline{\mathbf{v}}$  $\overline{\phantom{a}}$ - 신호레벨: RS-485(2) ÷ ■ 외부 장치 설정 "DVP Series"에 대한 통신 드라이버의 옵션을 설정 합니다. 통신옵션 PLC국번 (PLC) ₹  $\overline{0}$ 프로토콜 모드 ASCII ⊋ – PLC 국번(PLC) : 외부장치 설정 국번

– 프로토콜 모드 : Protocol Frame 형식 상에서 RTU/ASCII 모드를 선택합니다.

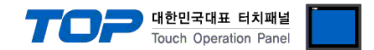

#### (2) 외부 장치 설정

"DVP Series의 Dvp0 – Delta WPLSoft"를 사용하여 아래와 같이 설정 하십시오. 설정 내용을 다운로드 후, 외부 장치의 전원을 Reboot 하십시오.

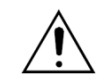

본 예제에서 설명된 내용보다 더 자세한 설정법은 외부기기의 사용자 매뉴얼을 참조하십시오.

Step 1. "Dvp0 – Delta WPLSoft" 프로그램을 실행합니다.

Step 2. 상단의 'Tool' 바에서 'Communication' → 'Transfer Setup'을 실행시킵니다.

Step 3. PLC에서 읽어올 정보를 체크 후 'OK' 버튼을 누릅니다.

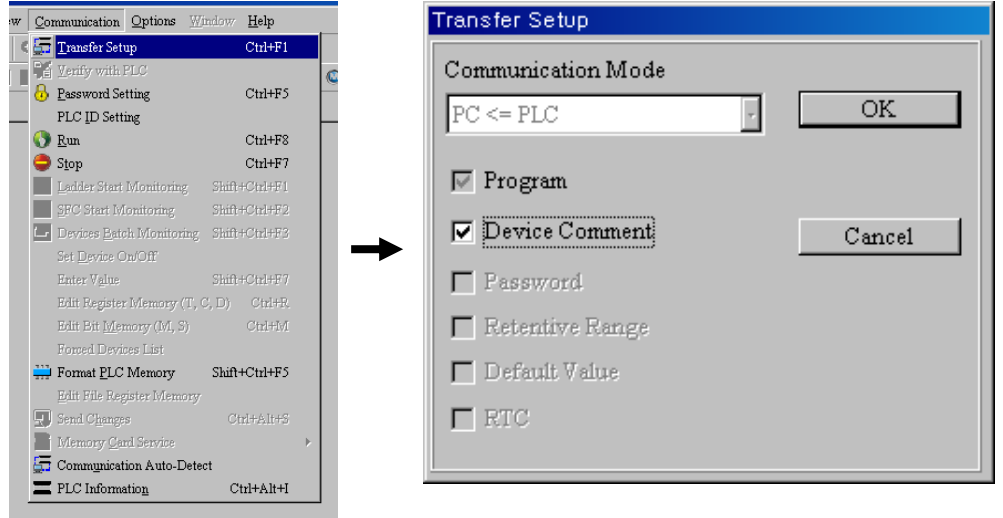

Step 4. 왼쪽 툴바에서 'Communication' → 'RS232'를 더블 클릭합니다.

Step 5. 'Communication Setting' 창에서 통신설정을 합니다.

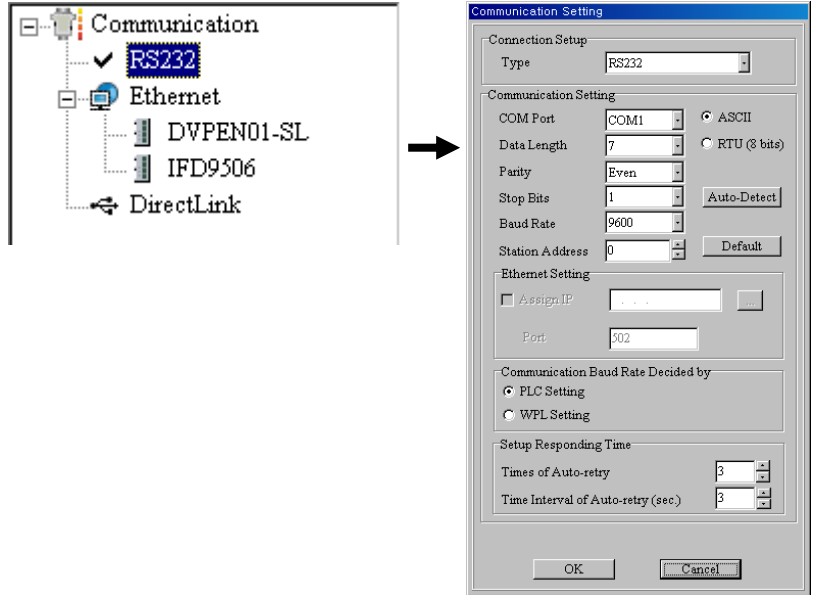

Step 6. Step2와 마찬가지로 'Transfer Setup'을 실행 시킨 후 'Communication Mode'를 'PC => PLC'9로 바꾼 후 전송합니다.

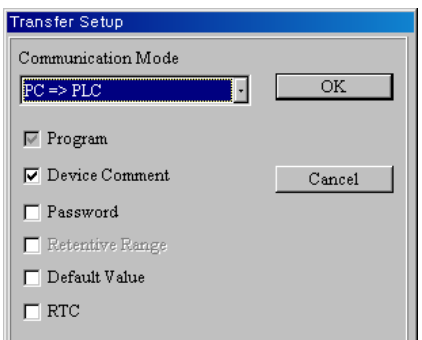

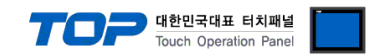

# 4. 통신 설정 항목

통신 설정은 XDesignerPlus 혹은 TOP 메인 메뉴에서 설정 가능 합니다. 통신 설정은 외부 장치와 동일하게 설정 해야 합니다.

### 4.1 XDesignerPlus 설정 항목

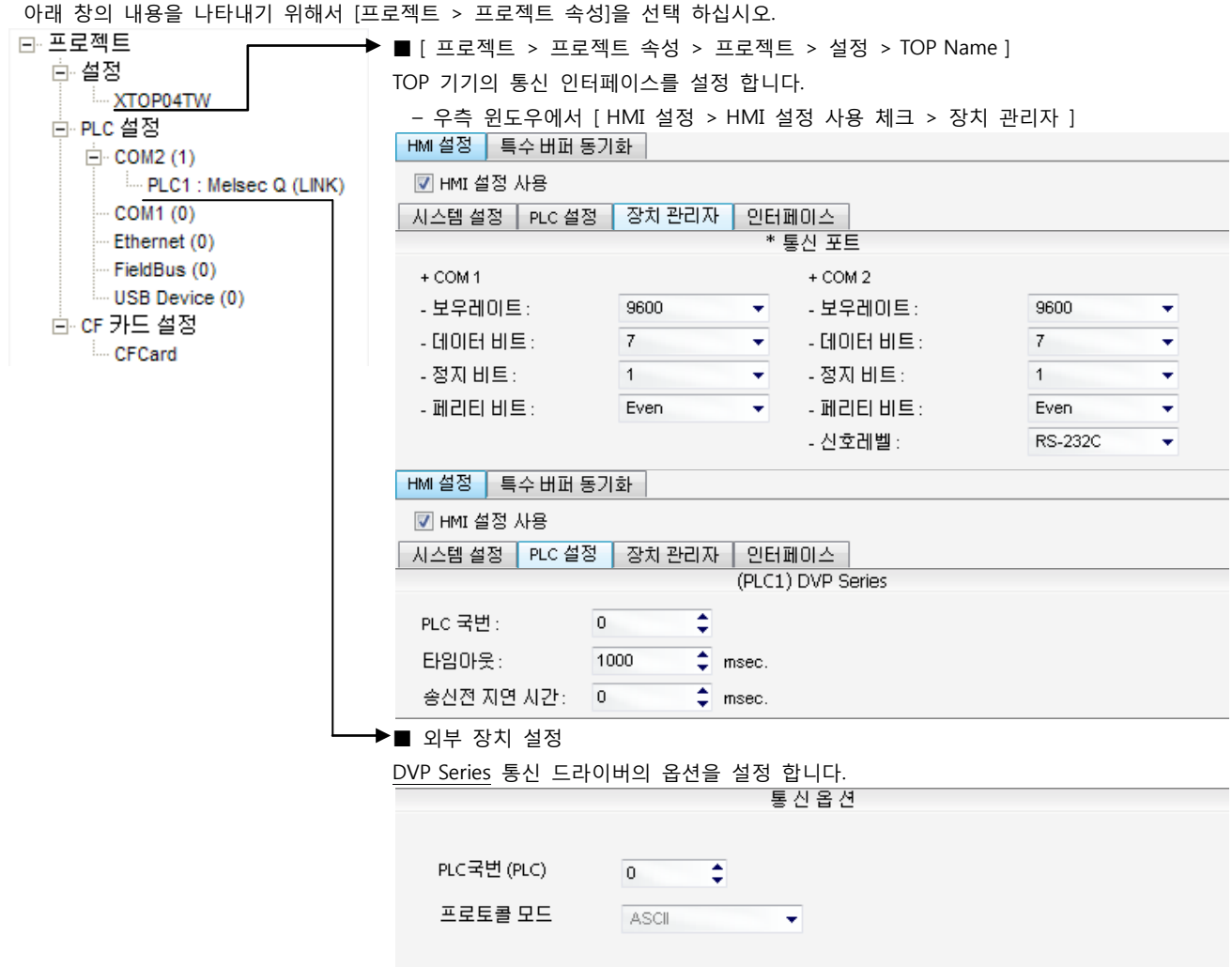

■ 통신 인터페이스 설정

| 항목                  | 내용                                                           |
|---------------------|--------------------------------------------------------------|
| 신호레벨                | 외부 장치 - TOP 간 시리얼 통신 방식을 선택 합니다. (COM 1은 RS-232C 만을 제공 합니다.) |
| 보우레이트               | 외부 장치 - TOP 간 시리얼 통신 속도를 선택합니다.                              |
| 데이터 비트              | 외부 장치 - TOP 간 시리얼 통신 데이터 비트를 선택합니다.                          |
| 정지 비트               | 외부 장치 - TOP 간 시리얼 통신 정지 비트를 선택합니다.                           |
| 패리티 비트              | 외부 장치 - TOP 간 시리얼 통신 패리티 비트 확인 방식을 선택합니다.                    |
| 타임 아웃[ x100 mSec ]  | TOP가 외부 장치로부터의 응답을 기다리는 시간을 [0-5000] x 1 mSec 로 설정합니다.       |
| 송신 지연 시간[ x10 mSec] | TOP가 외부 장치로부터 응답 수신 - 다음 명령어 요청 전송 간에 대기하는 시간을 [0 - 5000 ]×1 |
| 수신 대기 시간[ x10 mSec] | mSec 로 설정합니다.                                                |
| PLC 국번. [0~65535]   | 상대 기기의 국번입니다. [0-65535] 사이의 값을 선택합니다.                        |

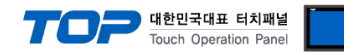

### 4.2 TOP 메인 메뉴 설정 항목

- 전원을 리셋 중 부저음이 울릴 때 LCD 상단 1점을 터치하여 "TOP 관리 메인" 화면으로 이동합니다.

- TOP에서 드라이버 인터페이스 설정은 아래의 Step1 → Step2 내용을 따라 설정합니다. (Step 1.에서 "TOP COM 2/1 설정"을 누르시면 Step2.에서 설정을 바꾸실 수 있습니다.)

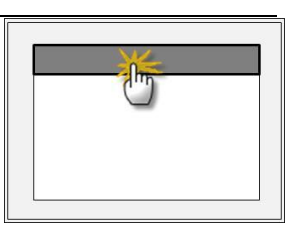

Step  $1.$  [ PLC 설정 ] - 드라이버 인터페이스를 설정 합니다.

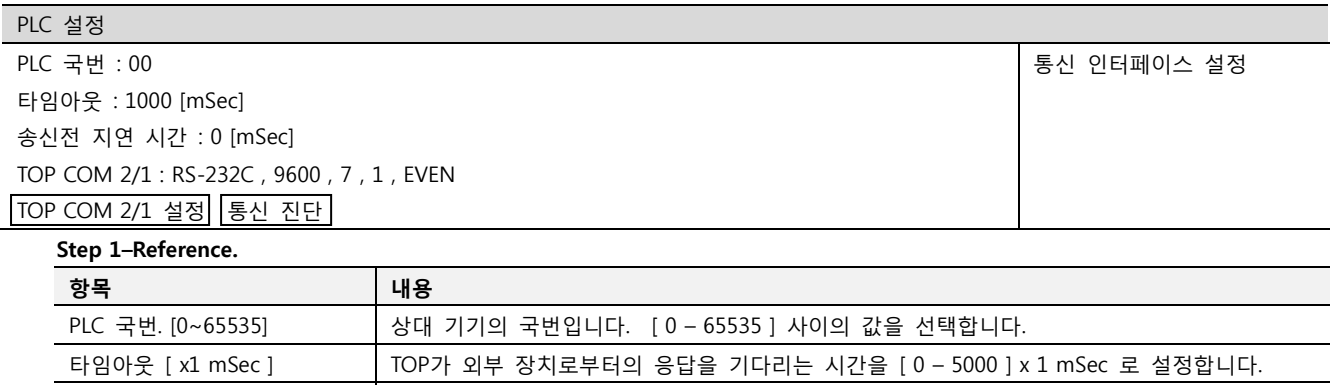

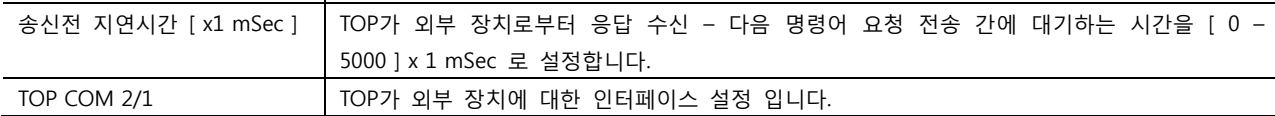

Step 2. [ PLC 설정 ] >[ TOP COM2/COM1 설정 ] – 해당 포트의 시리얼 파라미터를 설정 합니다.

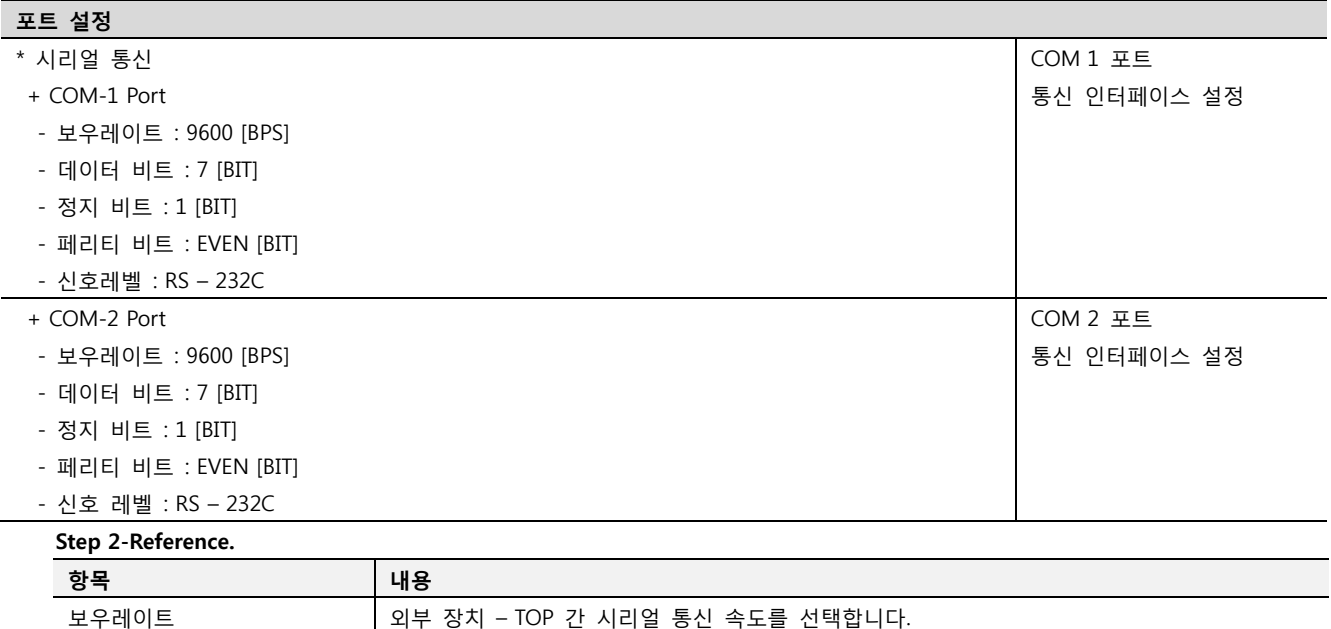

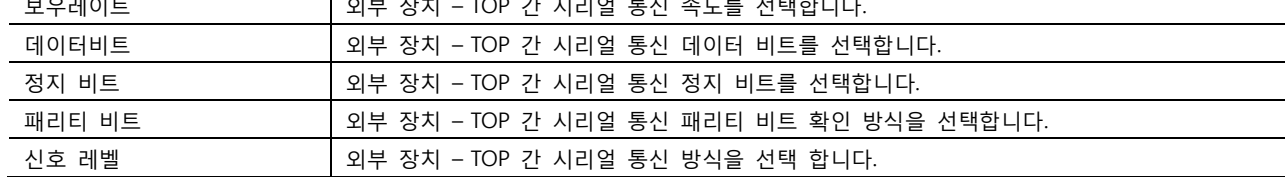

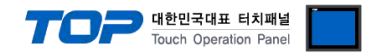

#### 4.3 통신 진단

■ TOP - 외부 장치 간 인터페이스 설정 상태를 확인

- TOP의 전원을 리셋 하면서 LCD 창의 상단을 클릭하여 메뉴 화면으로 이동한다.

- [통신 설정] 에서 사용 하고자 하는 포트[ COM 2 or COM 1 ] 설정이 외부 장치의 설정 내용과 같은지 확인한다

■ 포트 통신 이상 유무 진단

- PLC 설정 > TOP [ COM 2 혹은 COM 1 ] "통신 진단"의 버튼을 클릭한다.

- 화면 상에 Diagnostics 다이얼로그 박스가 팝업 되며, 박스의 3번 항에 표시된 내용에 따라 진단 상태를 판단한다.

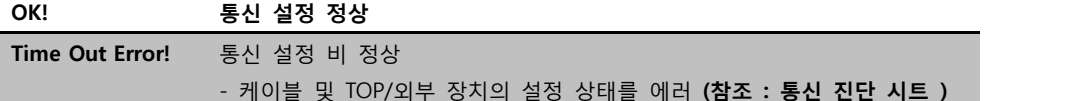

■ 통신 진단 시트

- 외부 단말기와 통신 연결에 문제가 있을 경우 아래 시트의 설정 내용을 확인 바랍니다.

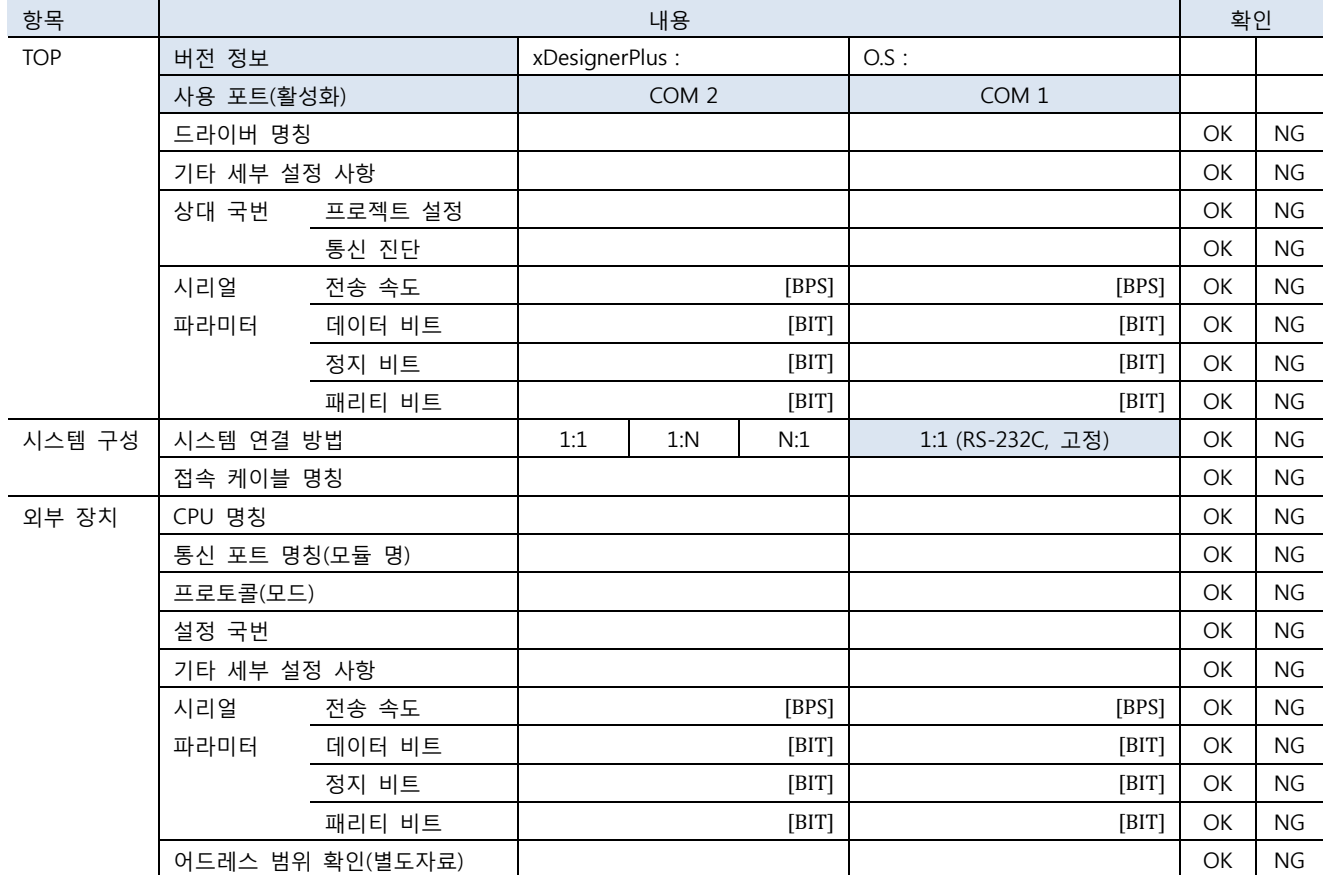

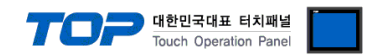

# 5. 케이블 표

본 Chapter는 TOP와 해당 기기 간 정상 통신 을 위한 케이블 다이어그램을 소개 합니다. (본 절에서 설명되는 케이블 다이어그램은 DVP Series의 권장사항과 다를 수 있습니다)

### <span id="page-10-0"></span>5.1 케이블 표 1

#### ■ 1:1 연결

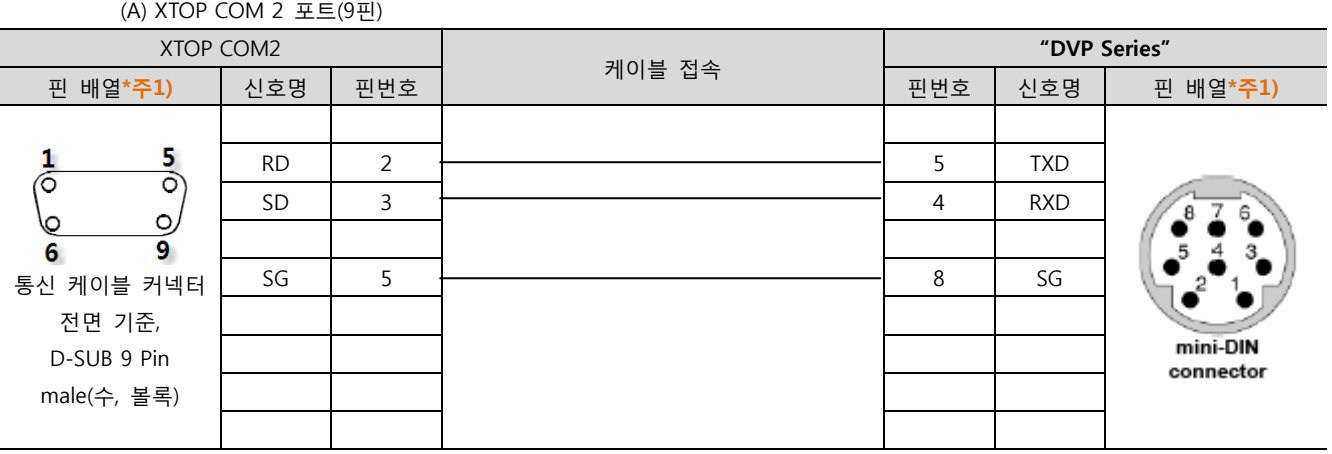

\*주1) 핀 배열은 케이블 접속 커넥터의 접속면에서 본 것 입니다.

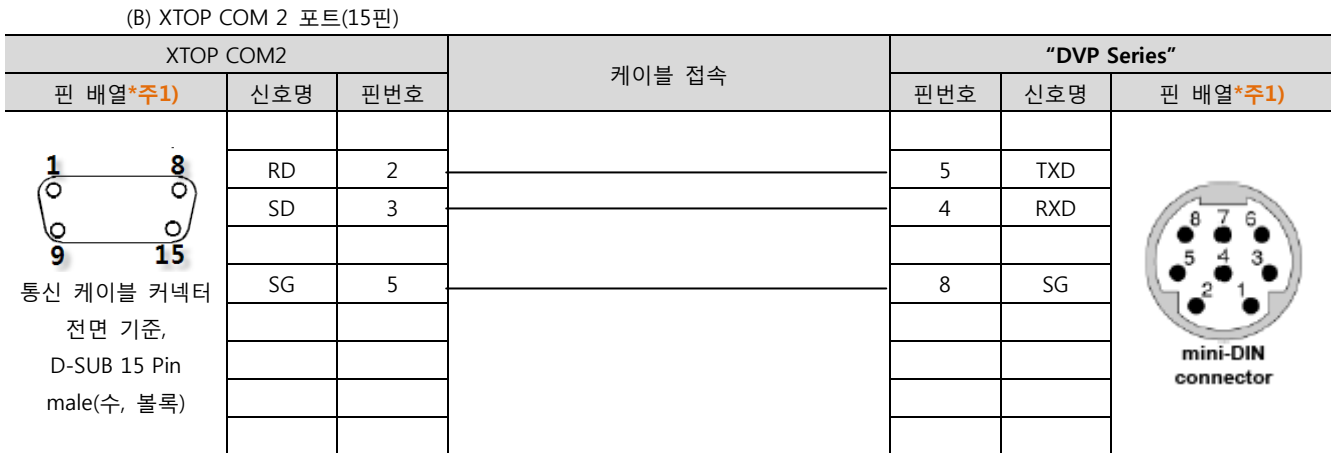

\*주1) 핀 배열은 케이블 접속 커넥터의 접속면에서 본 것 입니다.

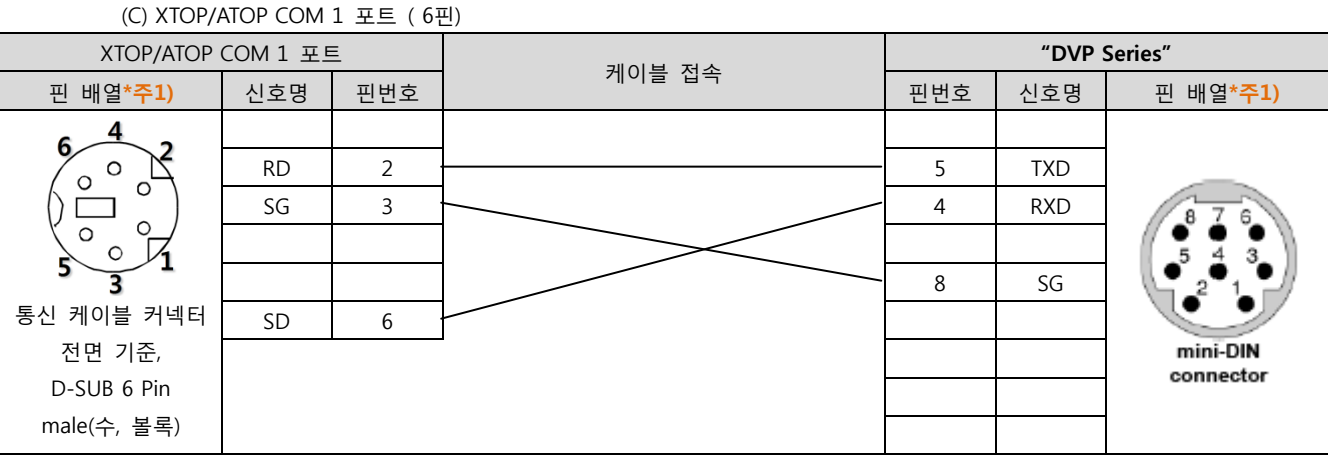

\*주1) 핀 배열은 케이블 접속 커넥터의 접속면에서 본 것 입니다.

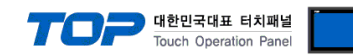

### <span id="page-11-0"></span>5.2 케이블 표 2

■ 1:1 연결

(A) XTOP COM 2 포트(9핀)

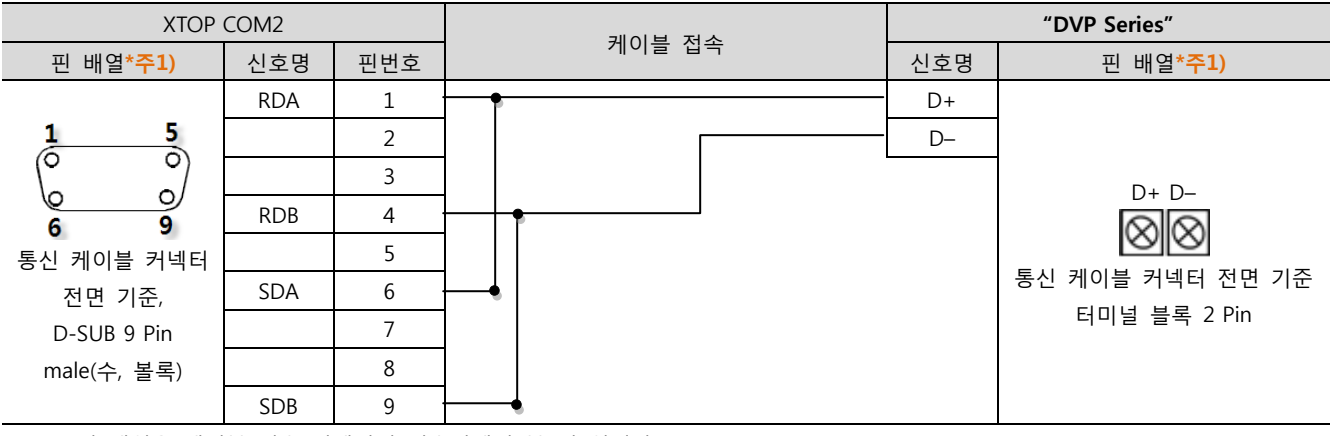

\*주1) 핀 배열은 케이블 접속 커넥터의 접속면에서 본 것 입니다.

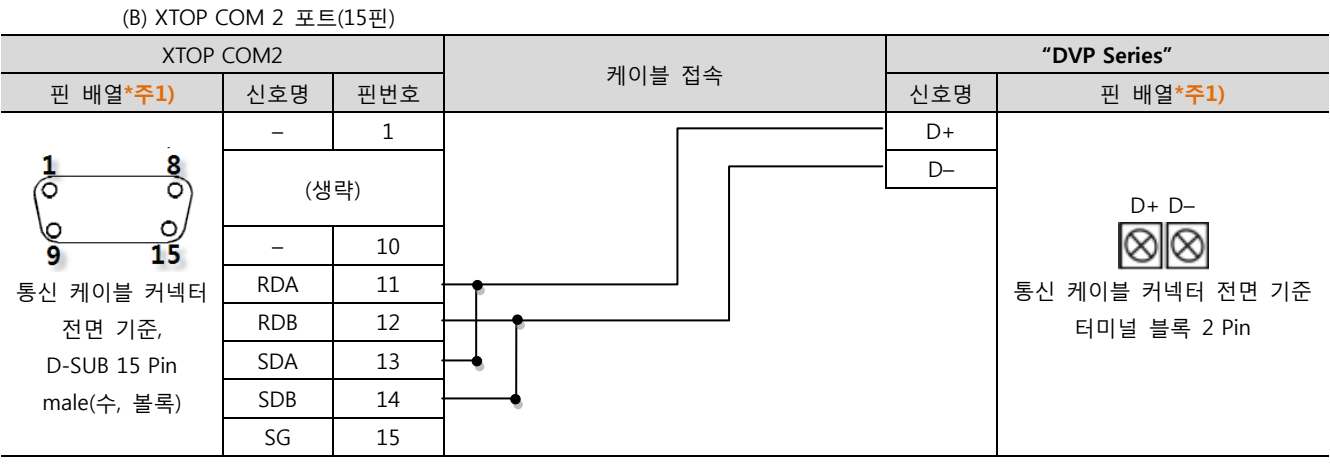

\*주1) 핀 배열은 케이블 접속 커넥터의 접속면에서 본 것 입니다.

(C) ATOP COM 2 포트 ( 터미널 블록 5 pin )

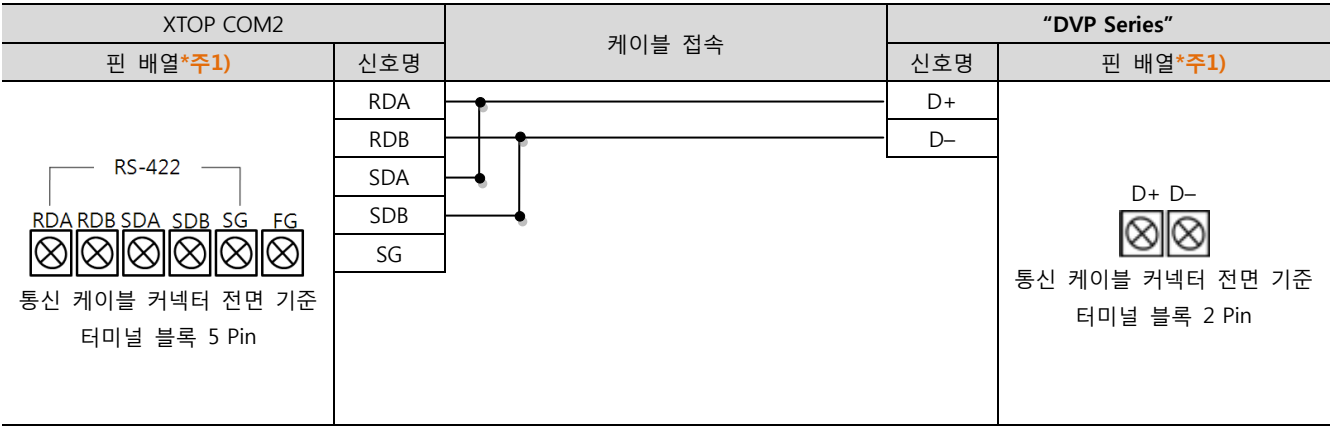

\*주1) 핀 배열은 케이블 접속 커넥터의 접속면에서 본 것 입니다

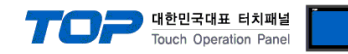

# 6. 지원 어드레스

#### TOP에서 사용 가능한 디바이스는 아래와 같습니다.

CPU 모듈 시리즈/타입에 따라 디바이스 범위(어드레스) 차이가 있을 수 있습니다. TOP 시리즈는 외부 장치 시리즈가 사용하는 최대 어드레스 범위를 지원합니다. 사용하고자 하는 장치가 지원하는 어드레스 범위를 벗어 나지 않도록 각 CPU 모듈 사용자 매뉴얼을 참조/주의 하십시오.

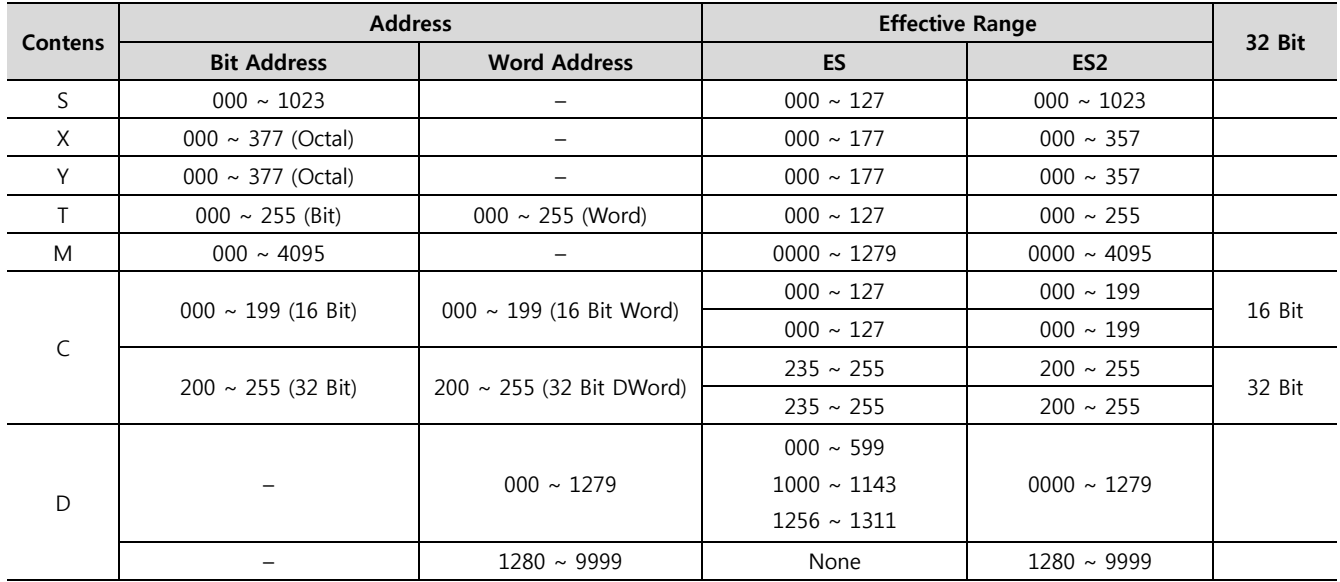